# **Important Information for Travel Teams**

# **Table of Contents**

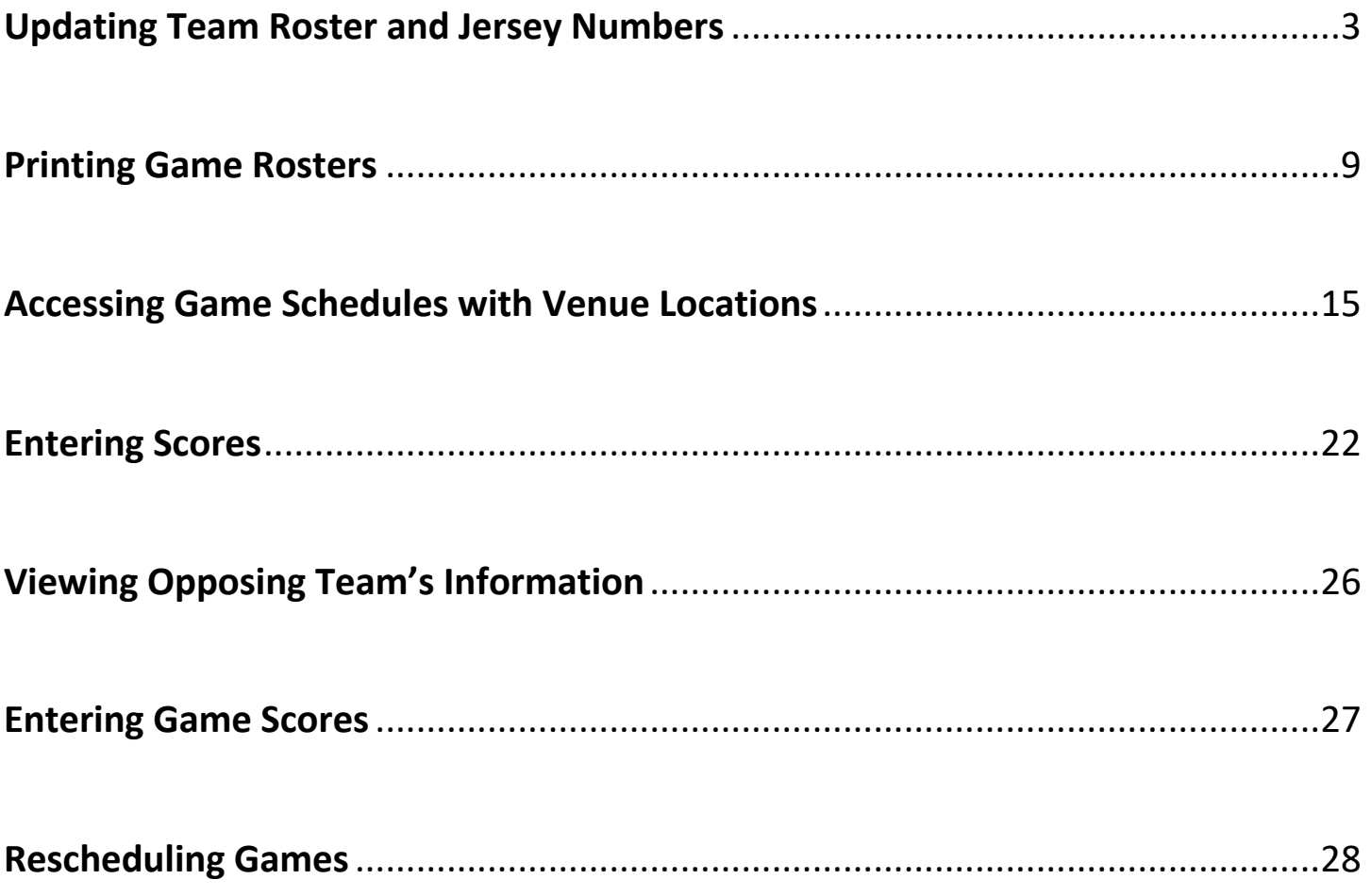

# Updating Team Roster and Jersey Numbers

#### **1- Navigate to the Grafton Soccer Club's website**

https://clubs.bluesombrero.com/Default.aspx?tabid=1271894

- **2- Log into your account**
- **3- Navigate to the Team Directory Page**

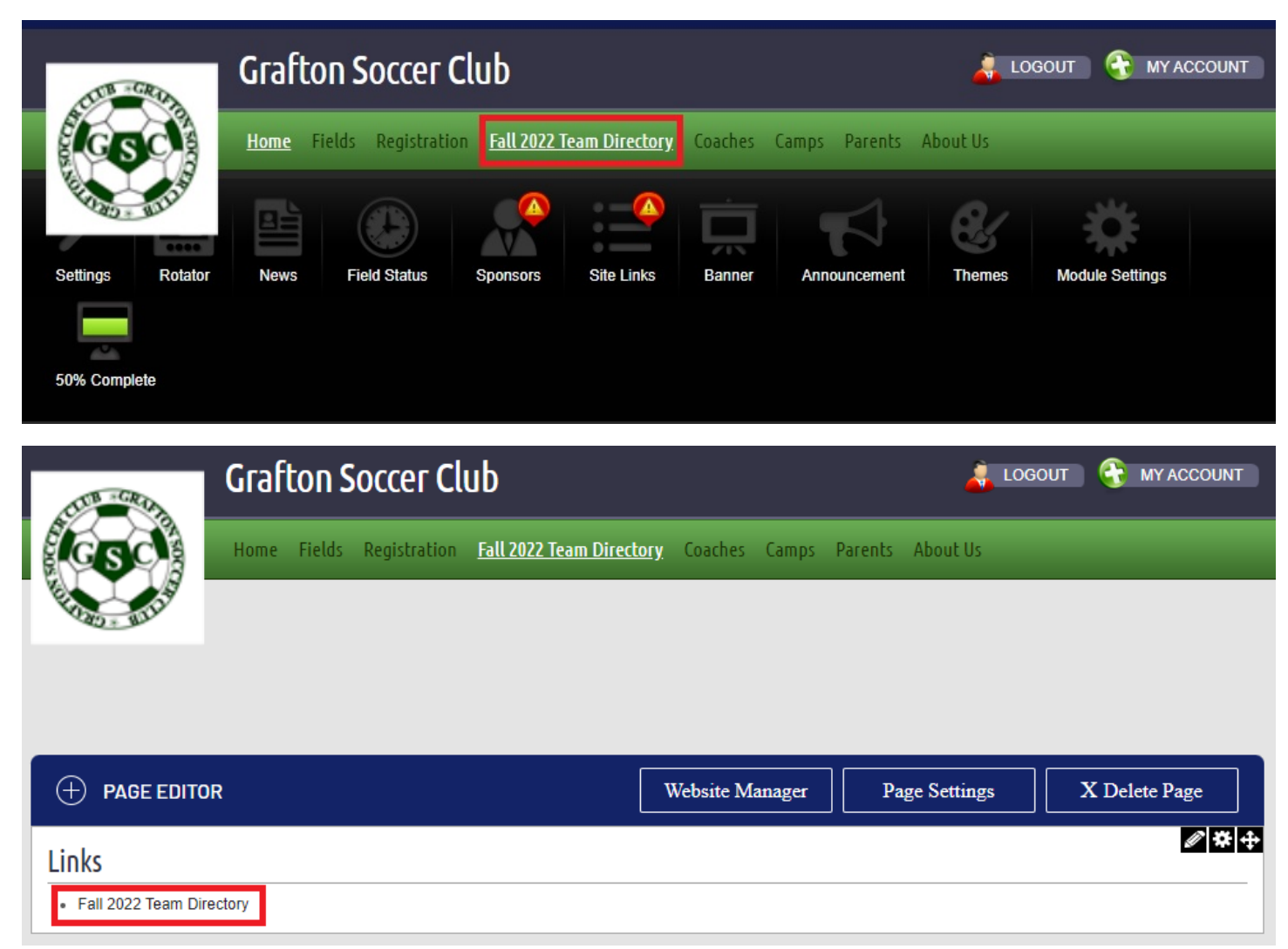

**4- From the Team Directory page, you can select the program from the Program dropdown menu (In-Town or Travel)**

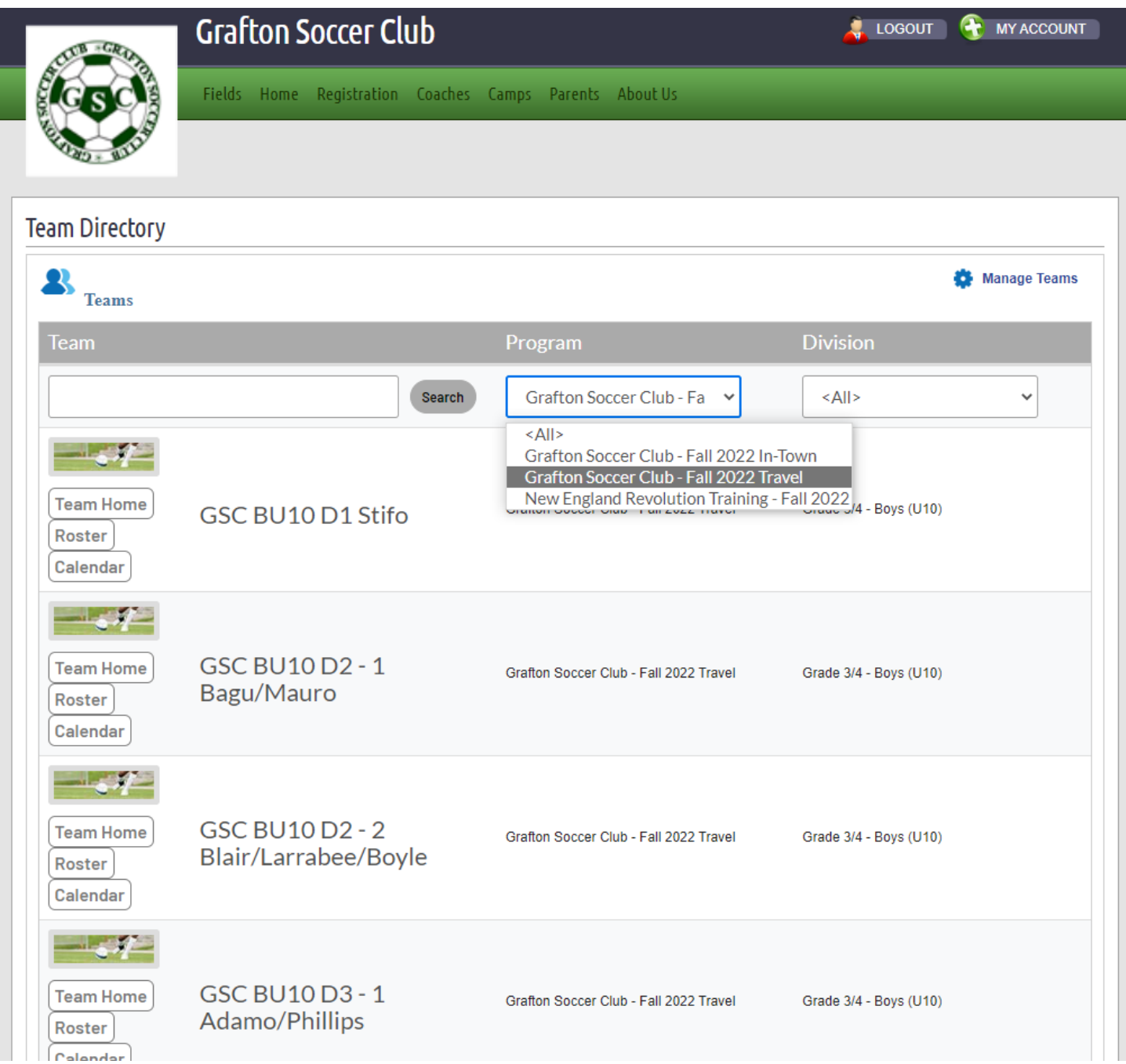

**5- From the Division dropdown menu select your team's division**

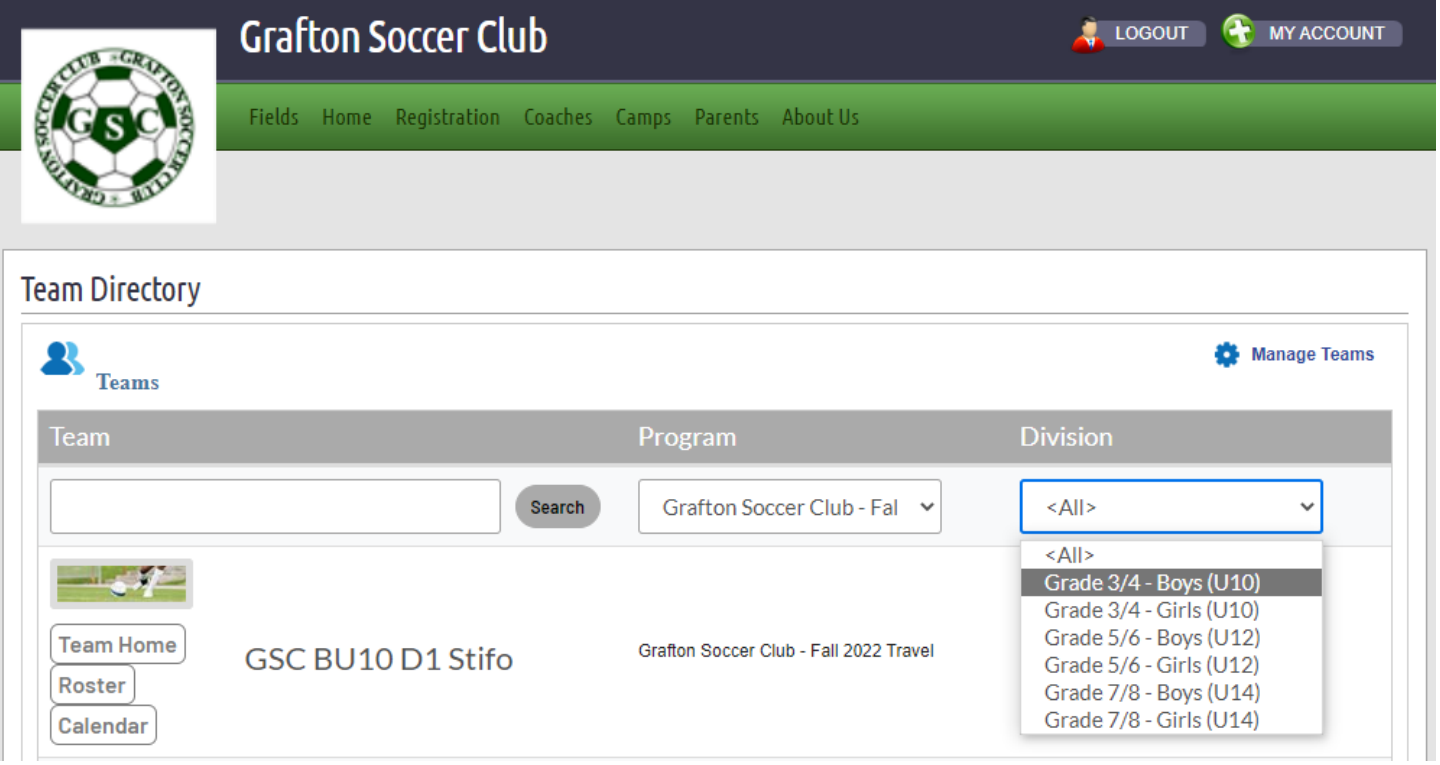

**6- You can now click the Calendar button next each team**

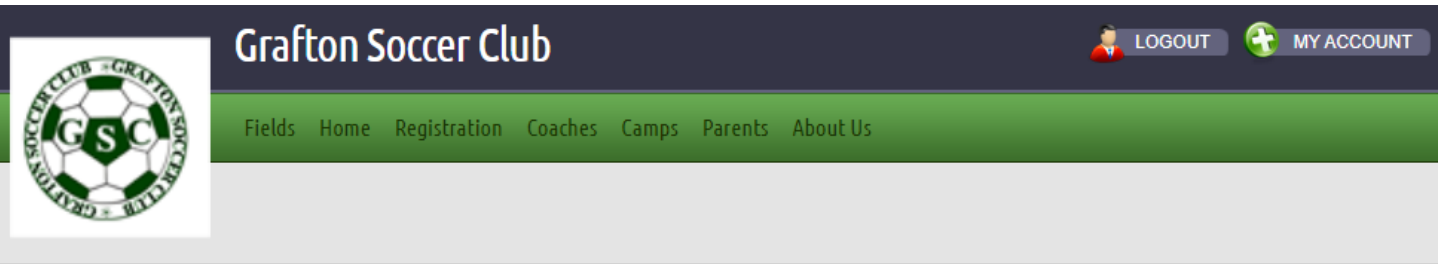

# **Team Directory**

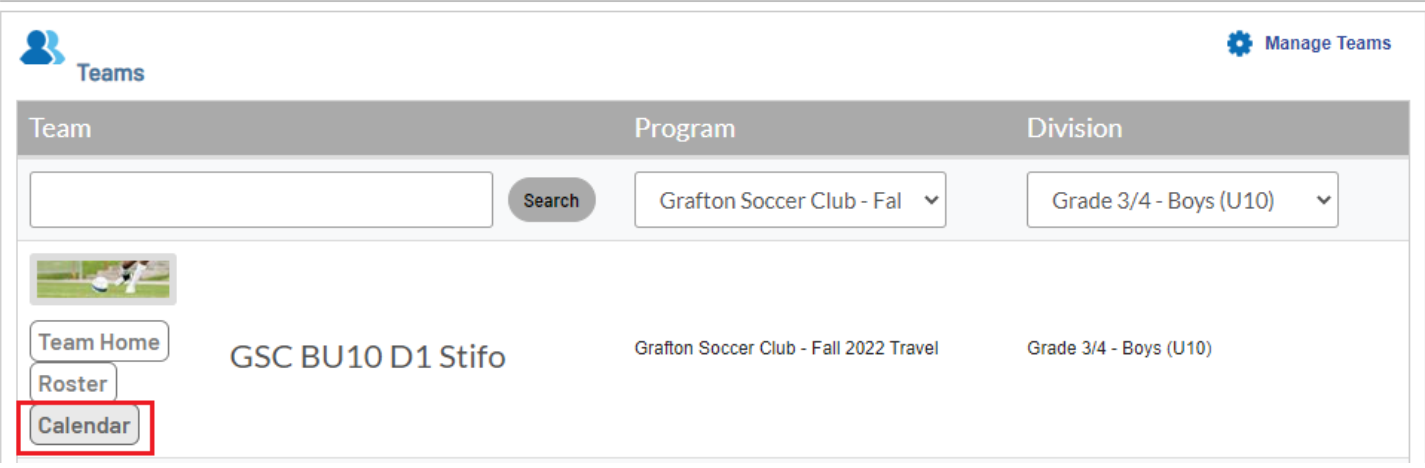

# **7- When clicking the Calendar button, you will get the team's schedule for the season**

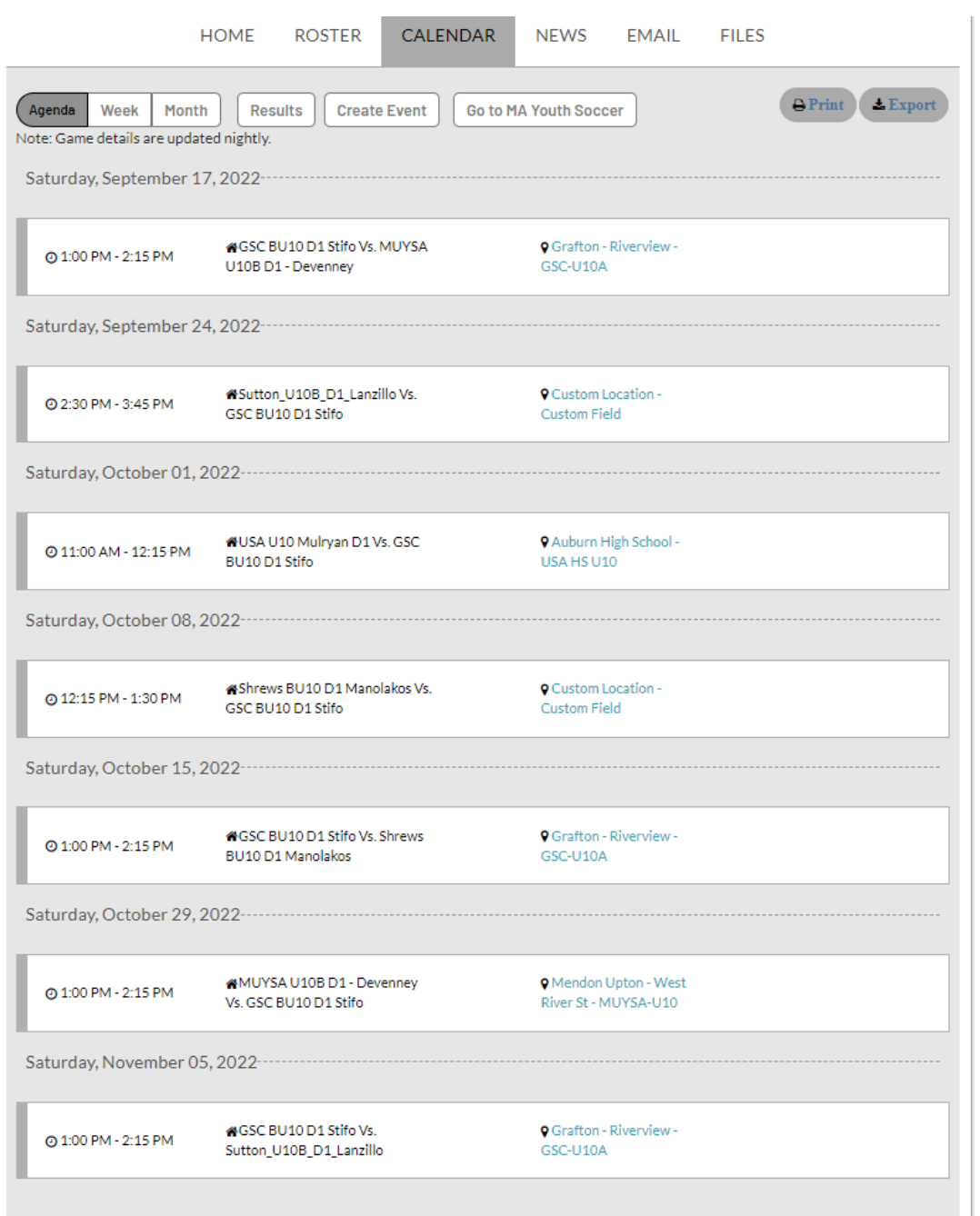

# **8- Click on the "Go to MA Youth Soccer" button to navigate to the Mass Youth Soccer Association website**

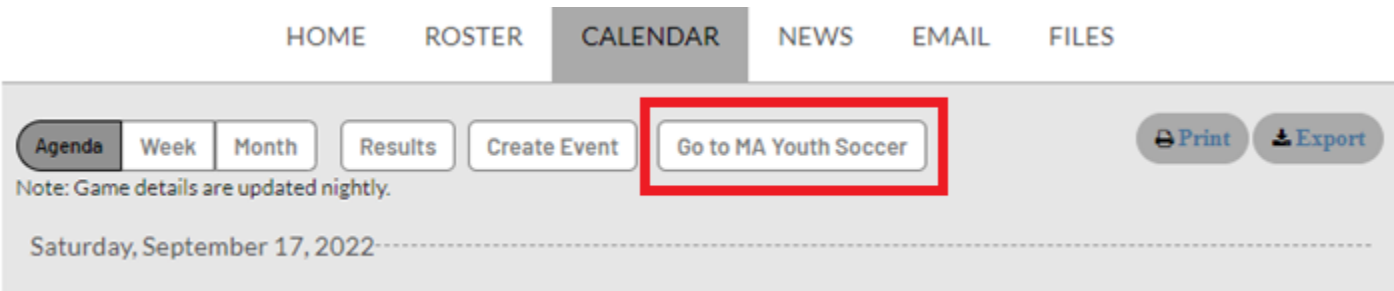

# **9- Under the Teams tab, select, select Team info**

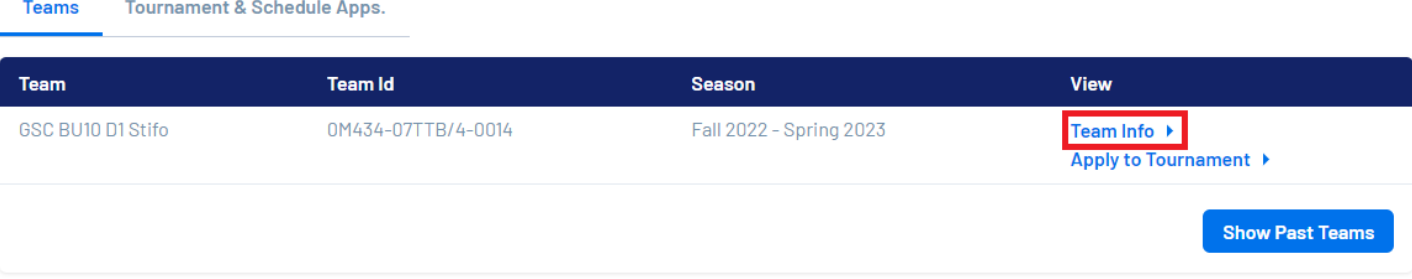

# **10- The Rosters screen is displayed**

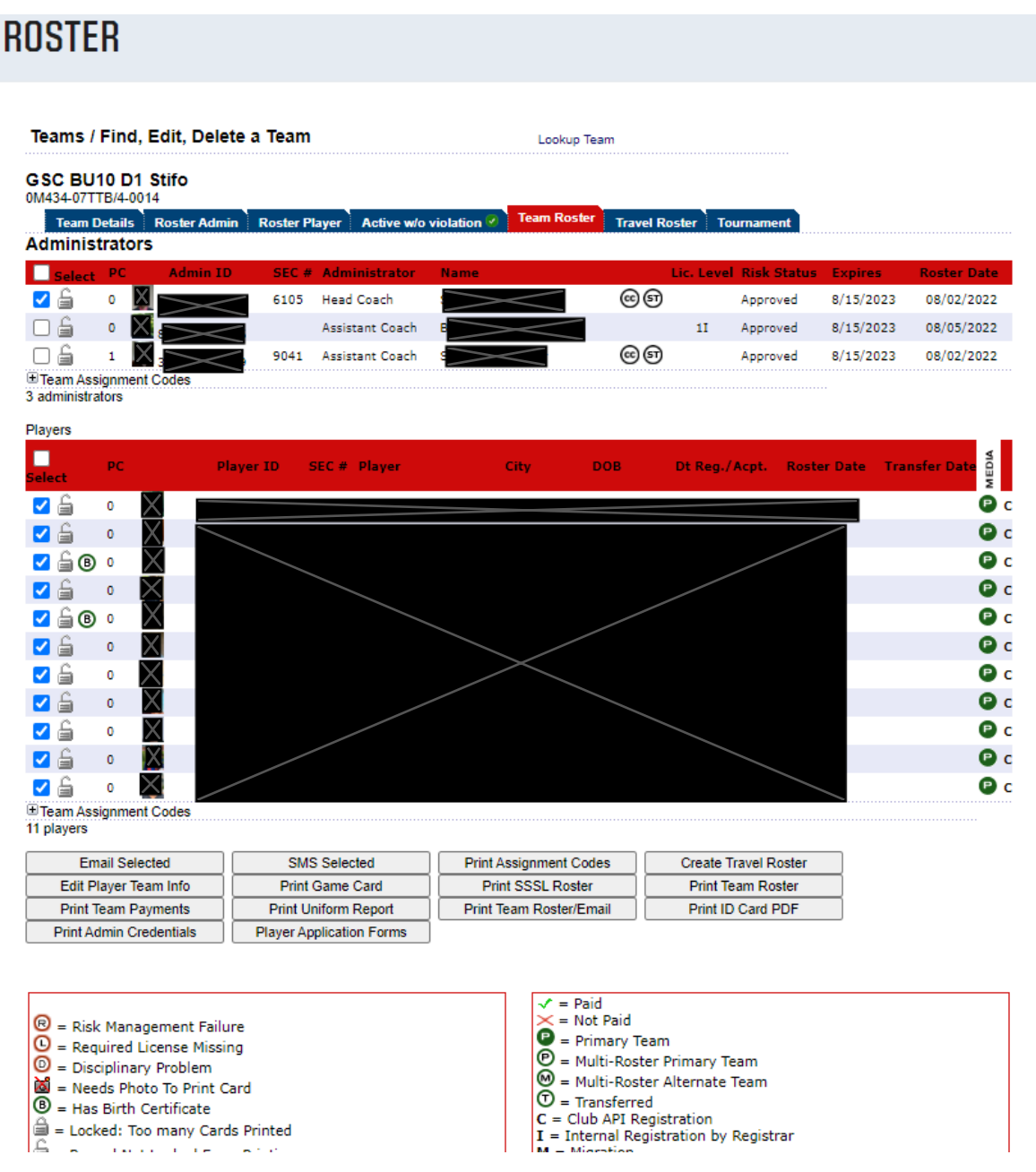

#### **11- Click on the "Edit Player Team Info"**

 $<<$  Back

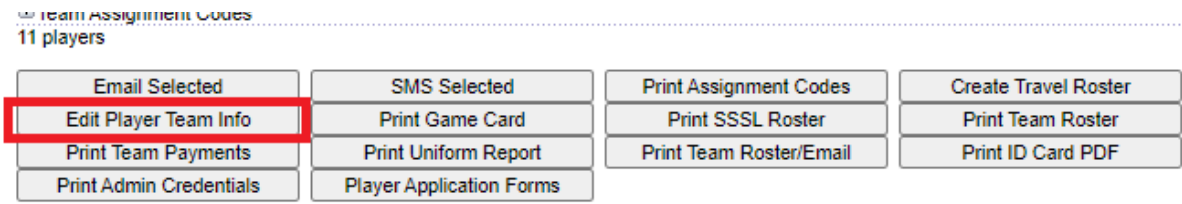

12- **Enter your team's jersey numbers in both the Home and Away columns and then click Save Changes (If you don't know the jersey numbers, then leave them blank for now)**

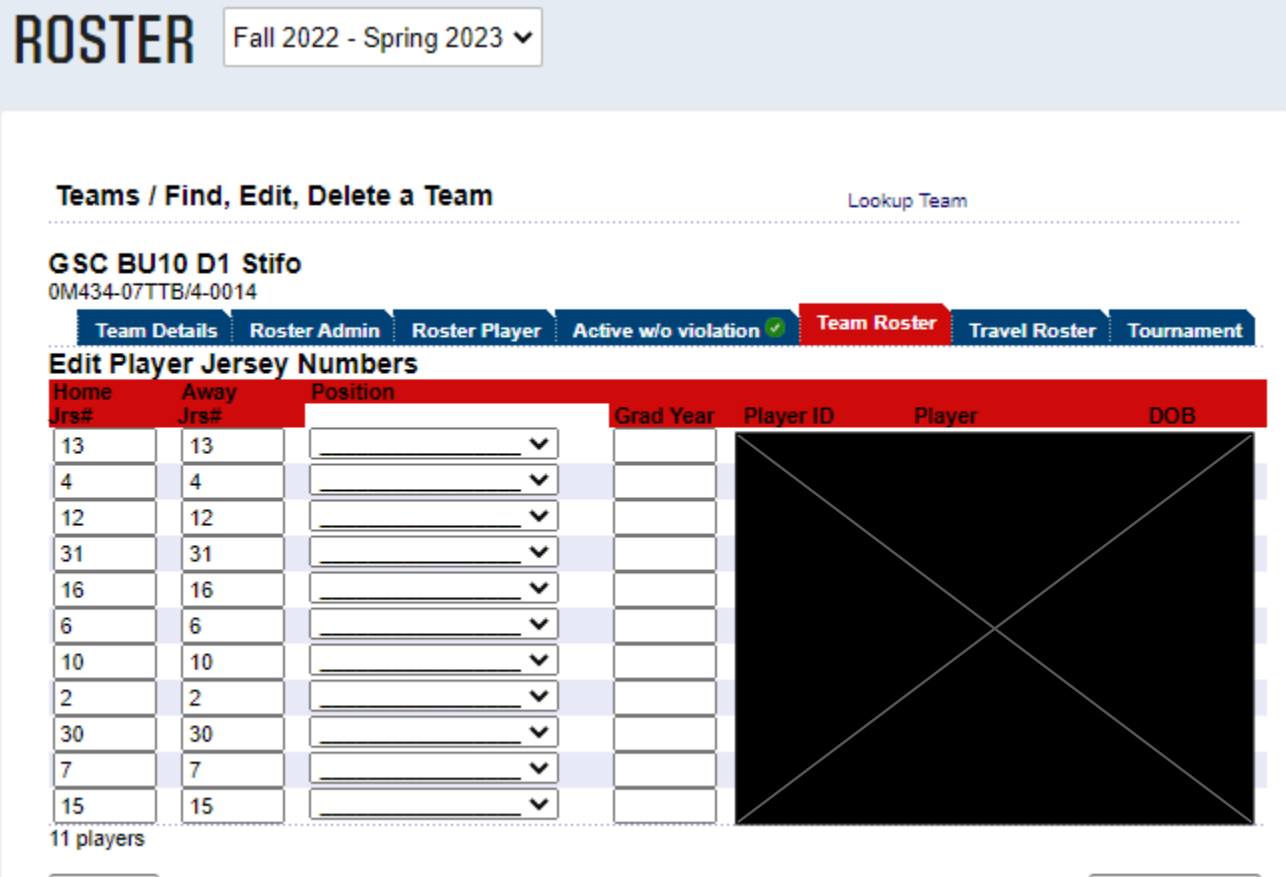

Save Changes

# Printing Game Rosters

**NOTE: You will need to print a roster for each game/week. You cannot just print the roster from one game/week and make copies of it.**

**1- Navigate to the Grafton Soccer Club's website**

https://clubs.bluesombrero.com/Default.aspx?tabid=1271894

- **2- Log into your account**
- **3- Navigate to the Team Directory Page**

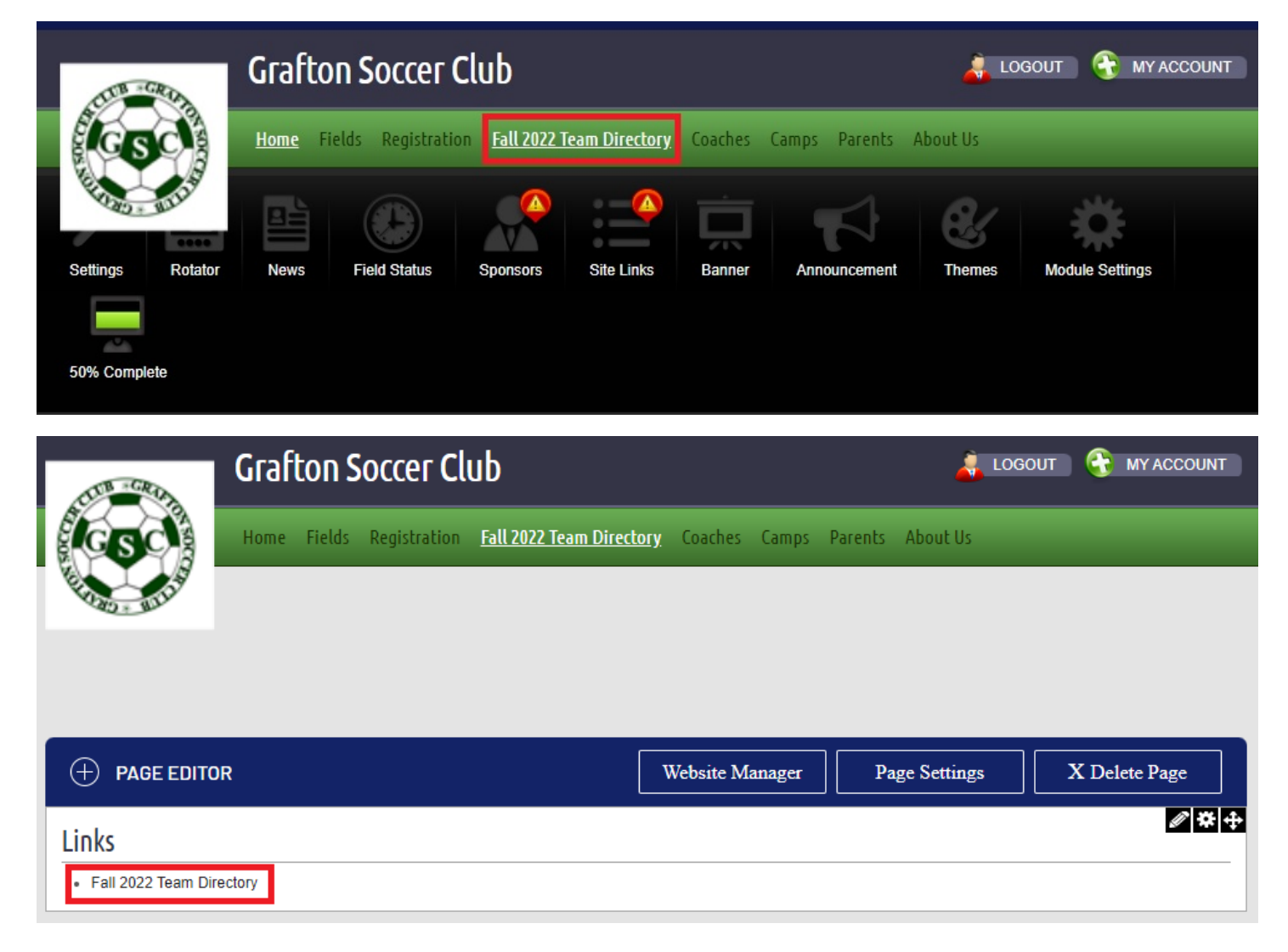

**4- From the Team Directory page, you can select the program from the Program dropdown menu (In-Town or Travel)**

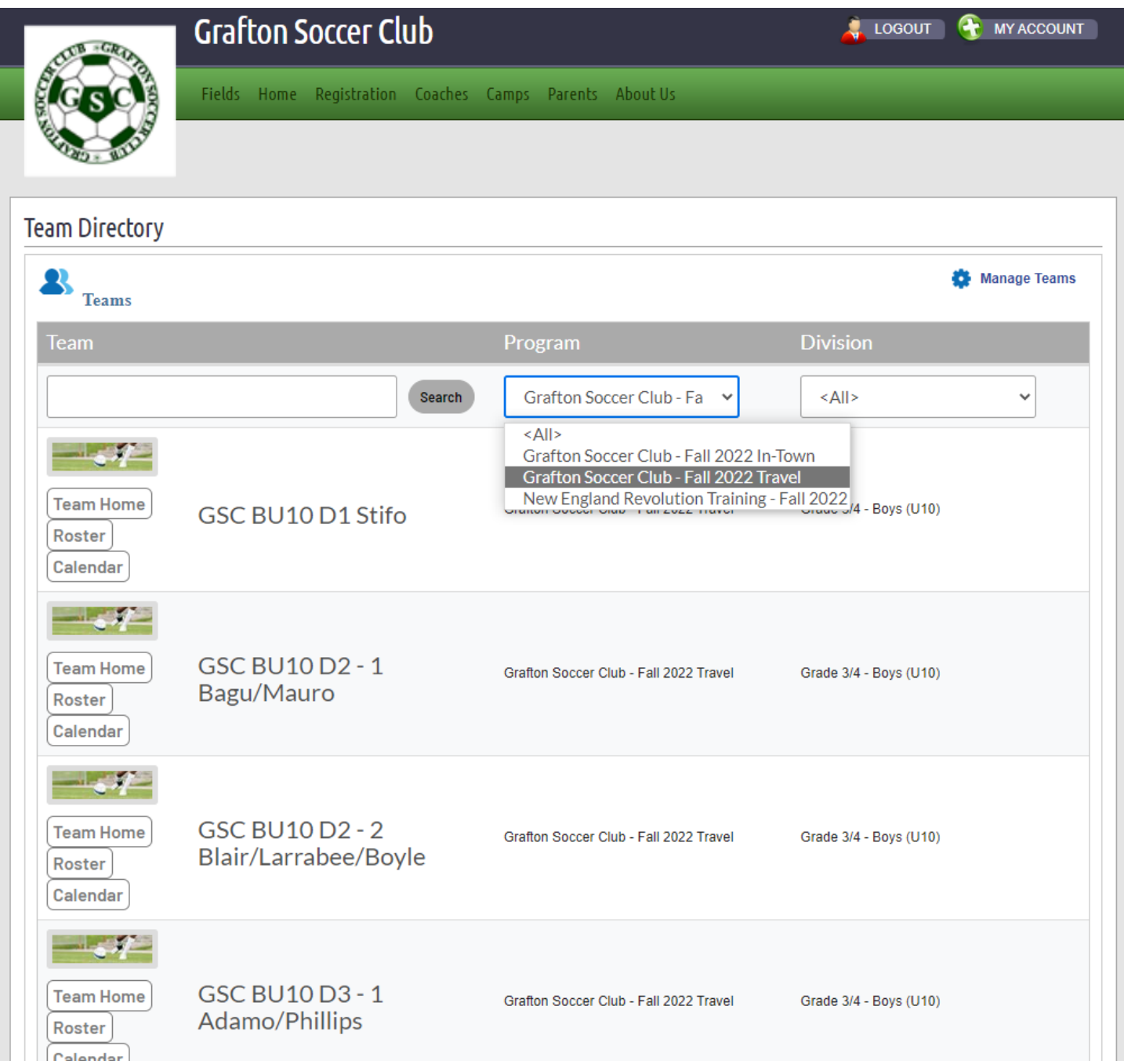

**5- From the Division dropdown menu select your team's division**

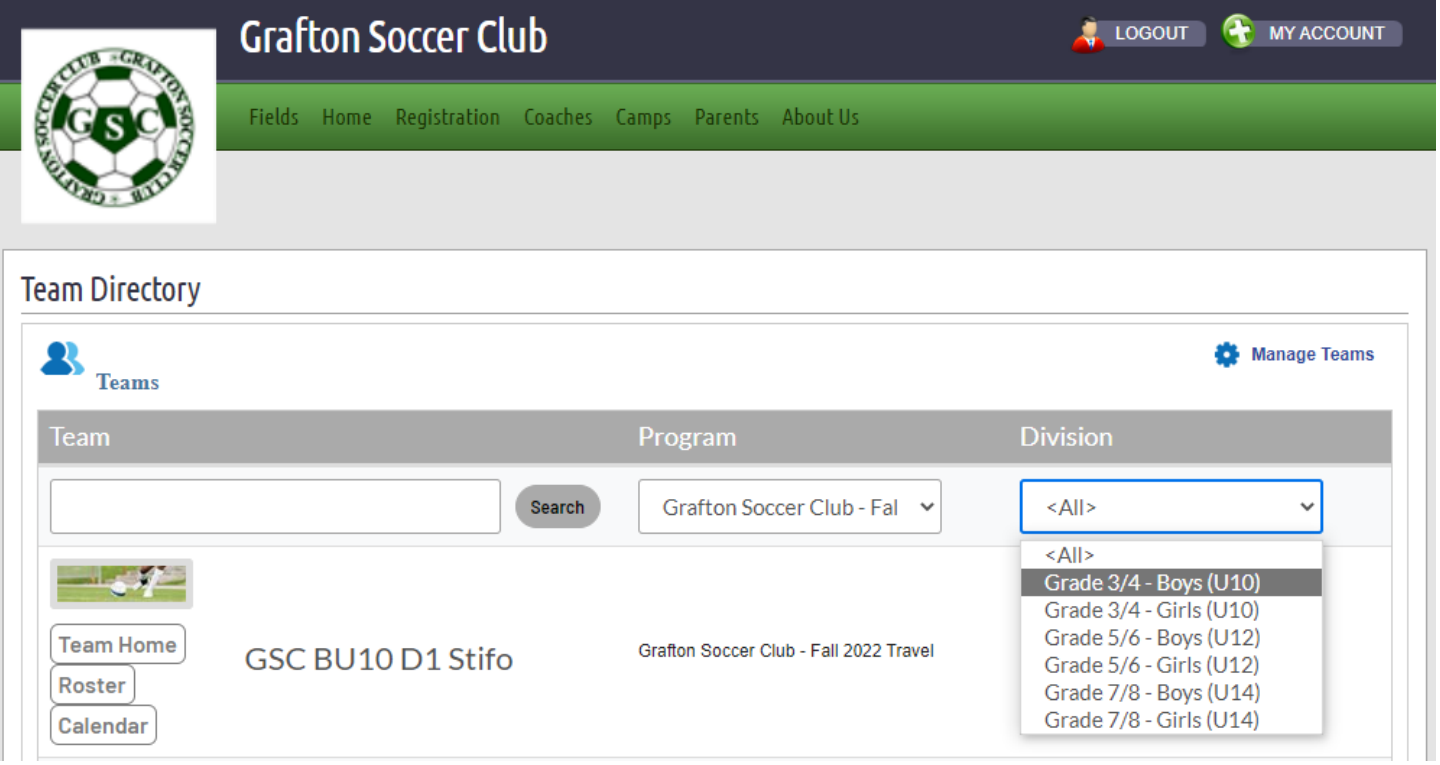

**6- You can now click the Calendar button next each team**

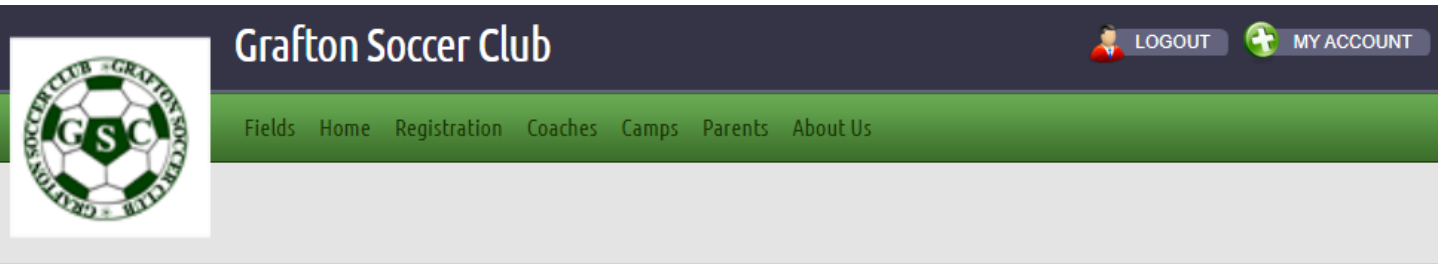

# **Team Directory**

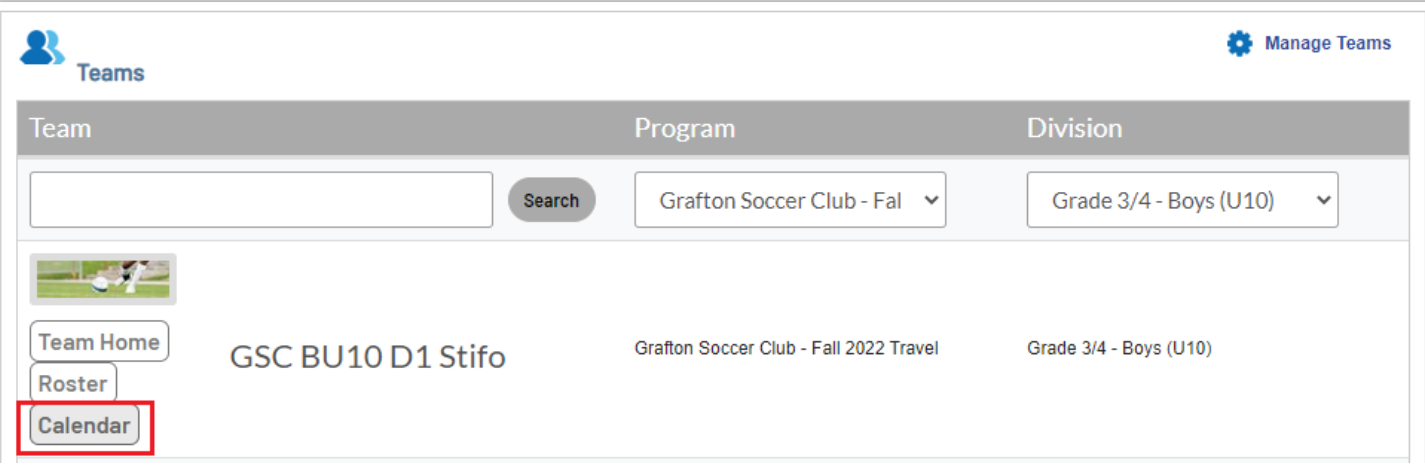

# **7- When clicking the Calendar button, you will get the team's schedule for the season**

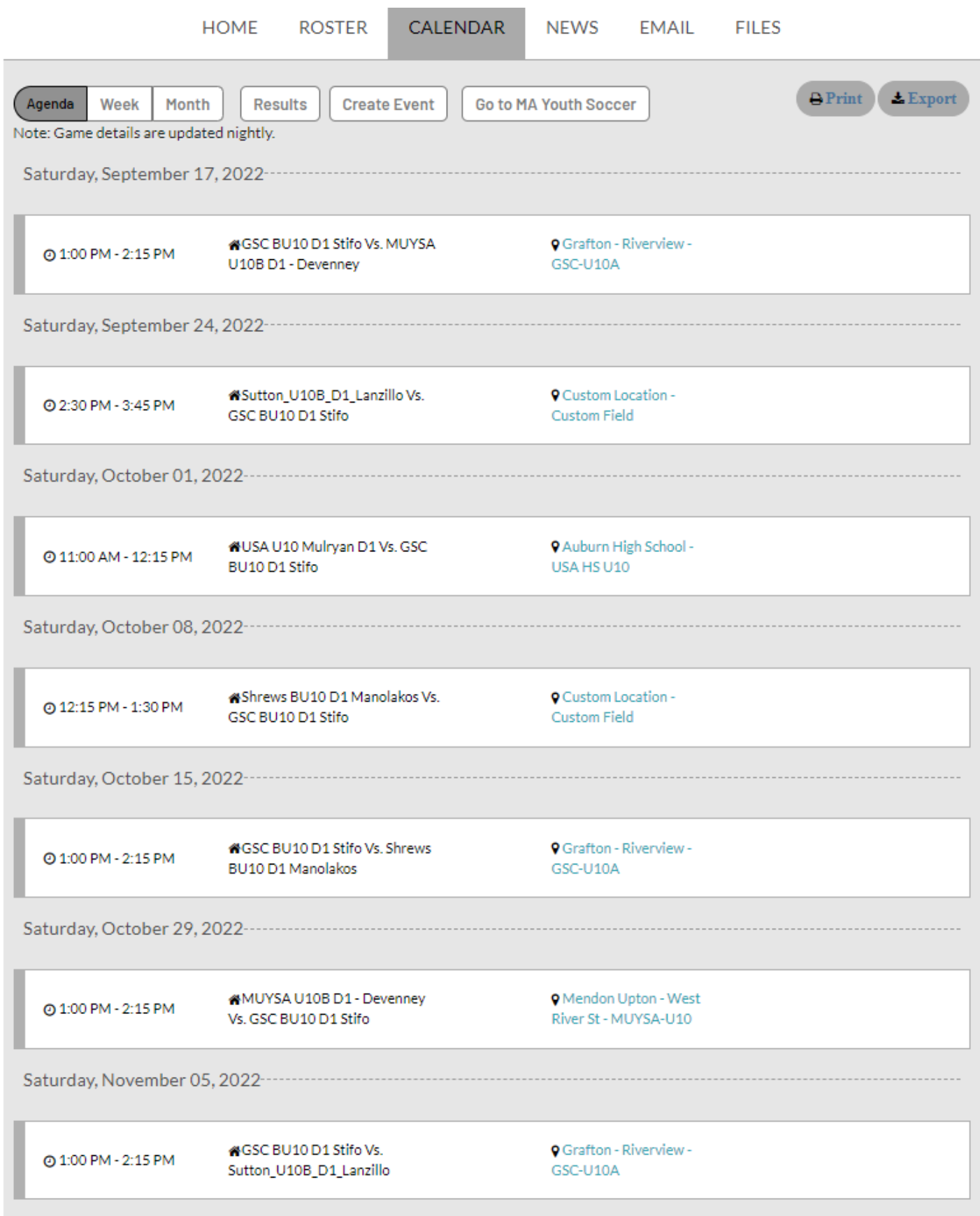

### **8- Click on the "Go to MA Youth Soccer" button to navigate to the Mass Youth Soccer Association website**

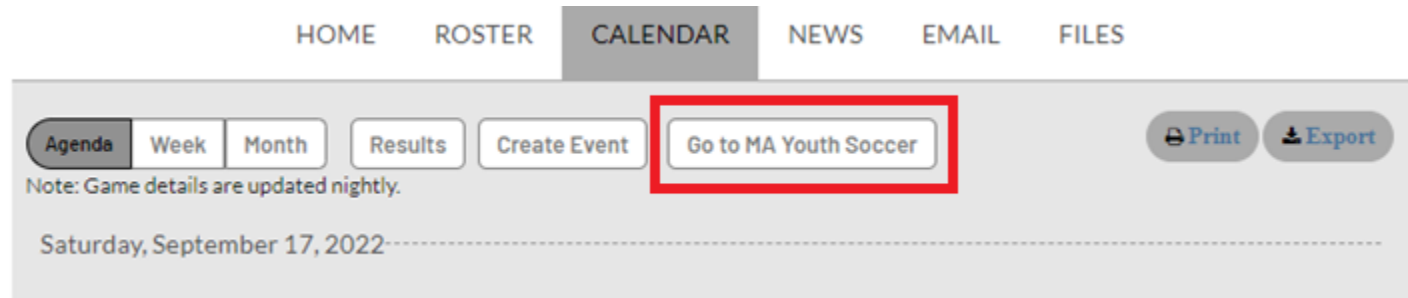

# **9- Under the Teams tab, select "Tournament & Schedule Apps."**

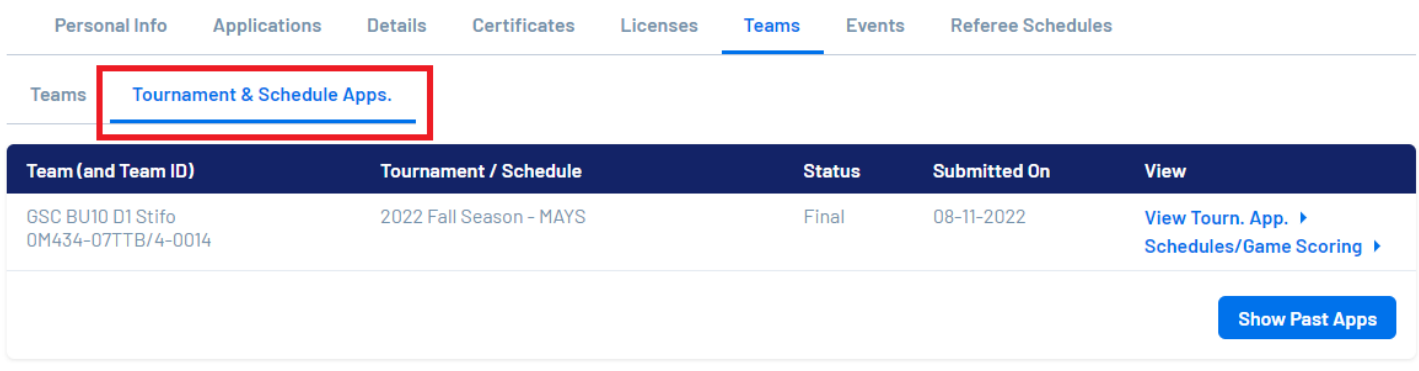

#### **10- Select Schedules/Game Scoring**

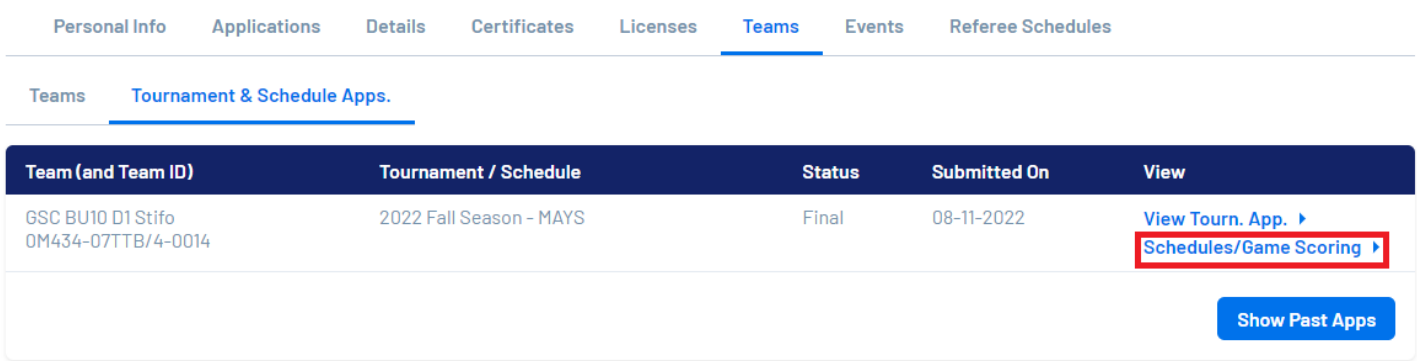

### **11- Click the Print Roster button next your team's games (You will need to do this for every week/game)**

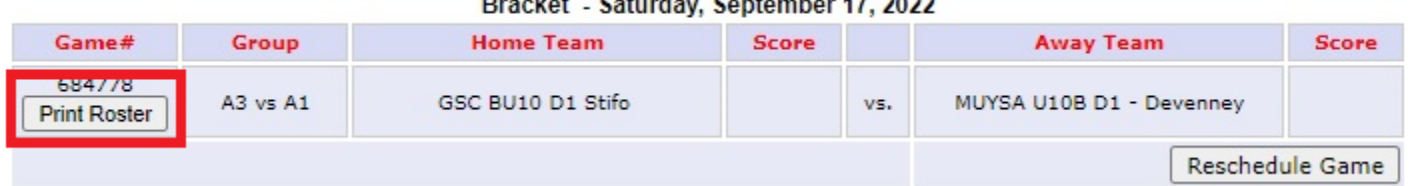

#### $\blacksquare$ scket Saturday September 17, 2022

**12- Your team's roster will pop-up as a PDF and you can print it and/or save it**

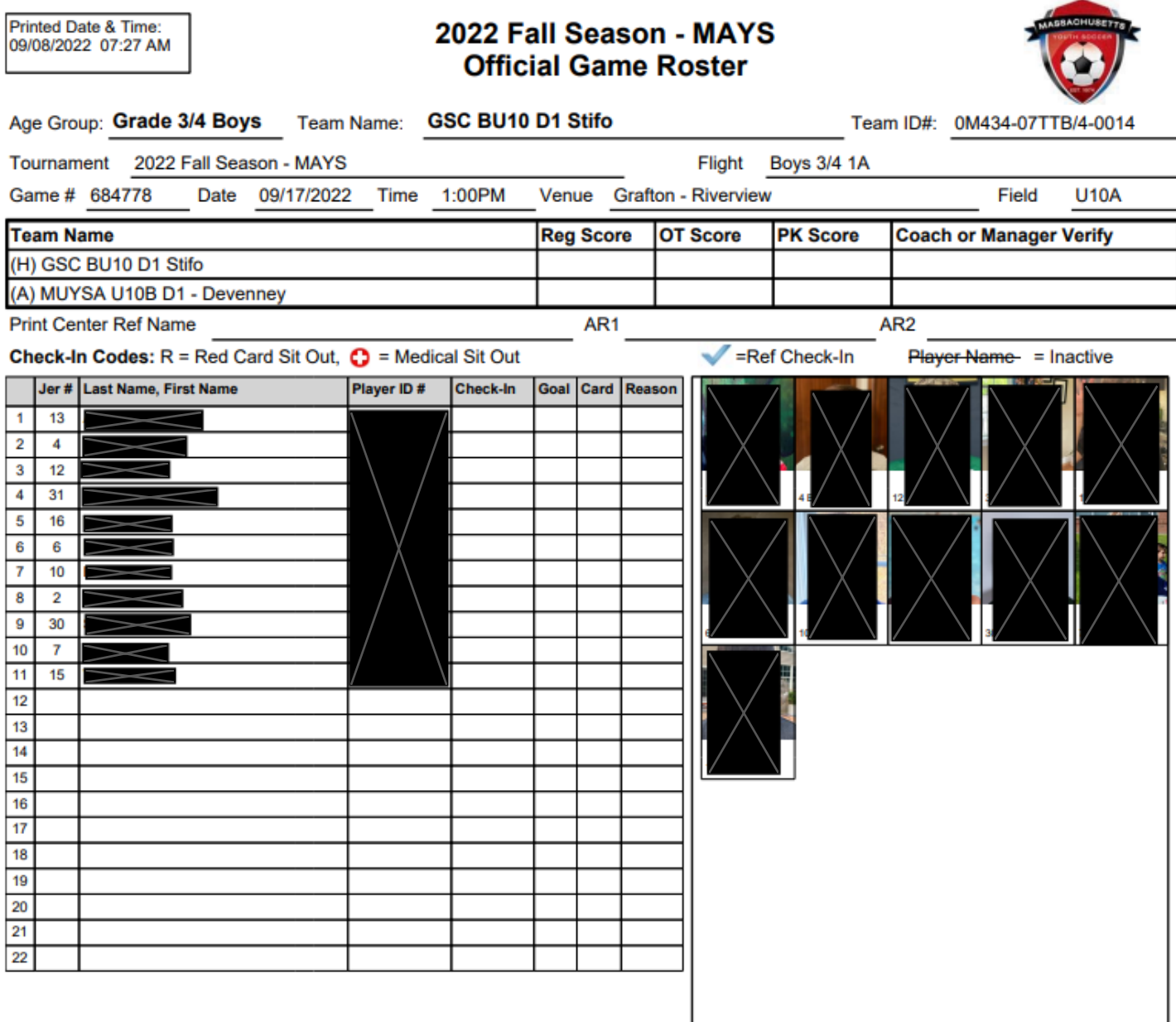

Card Codes: E=Ejection, M=Injury, C=Caution Card Reason Codes: 2C=Double Caution, IRB=Irresponsible Behavior, SFP=Serious Foul Play, VC=Violent<br>Conduct, DGF=Denies Goal Foul, DGH=Denies Goal Handling, SPT=Spitting, FAL=Fou

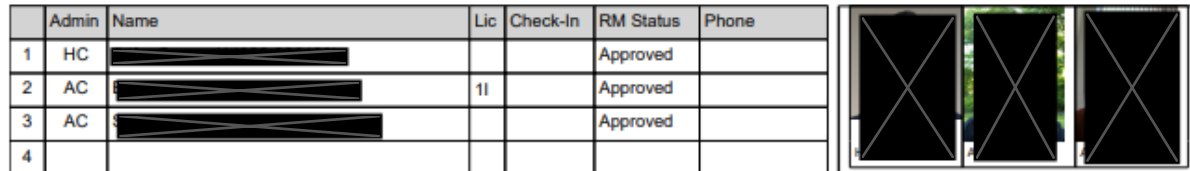

# Accessing Game Schedules with Venue Locations

**1- Navigate to the Grafton Soccer Club's website**

https://clubs.bluesombrero.com/Default.aspx?tabid=1271894

- **2- Log into your account**
- **3- Navigate to the Team Directory Page**

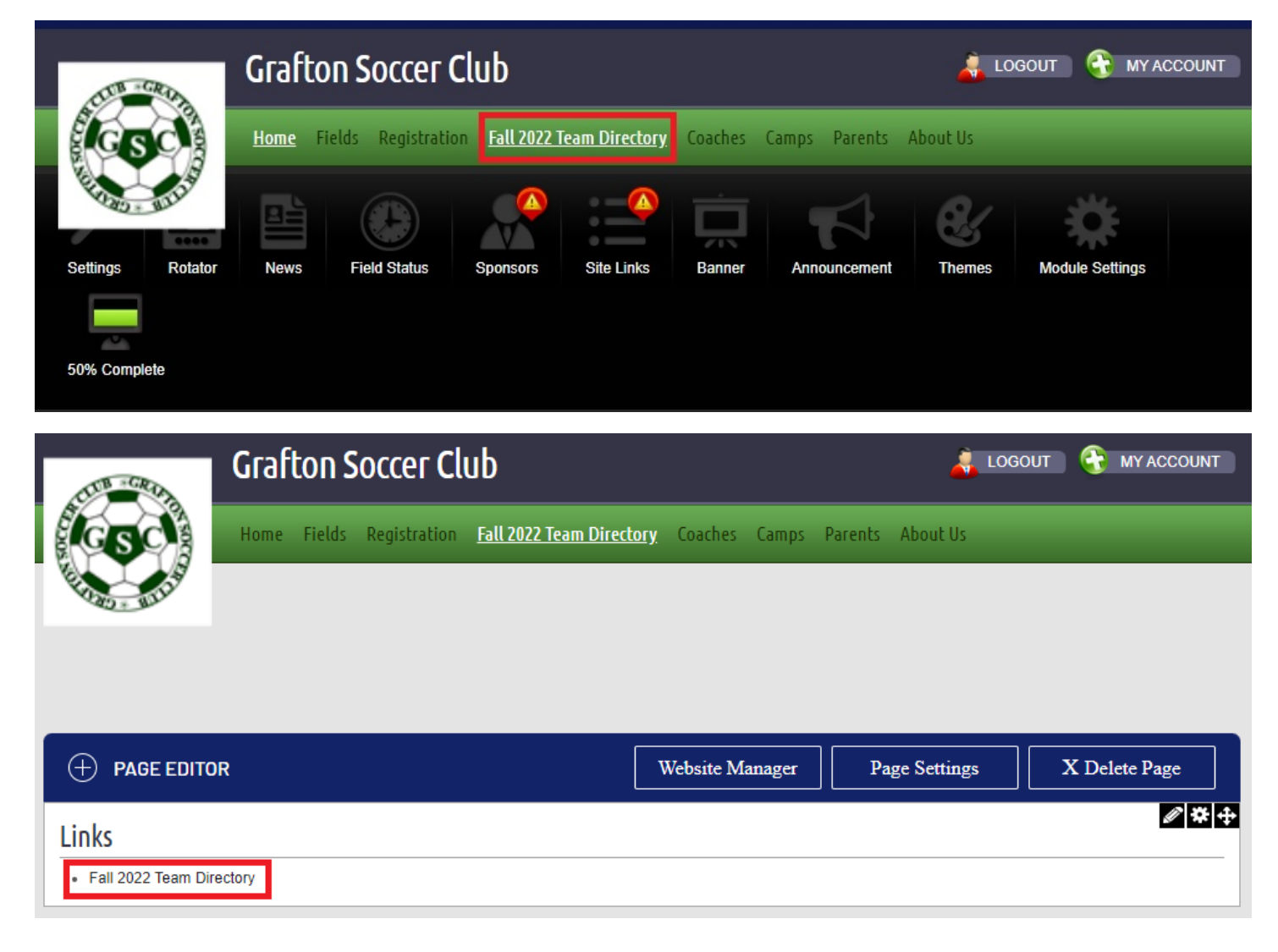

**4- From the Team Directory page, you can select the program from the Program dropdown menu (In-Town or Travel)**

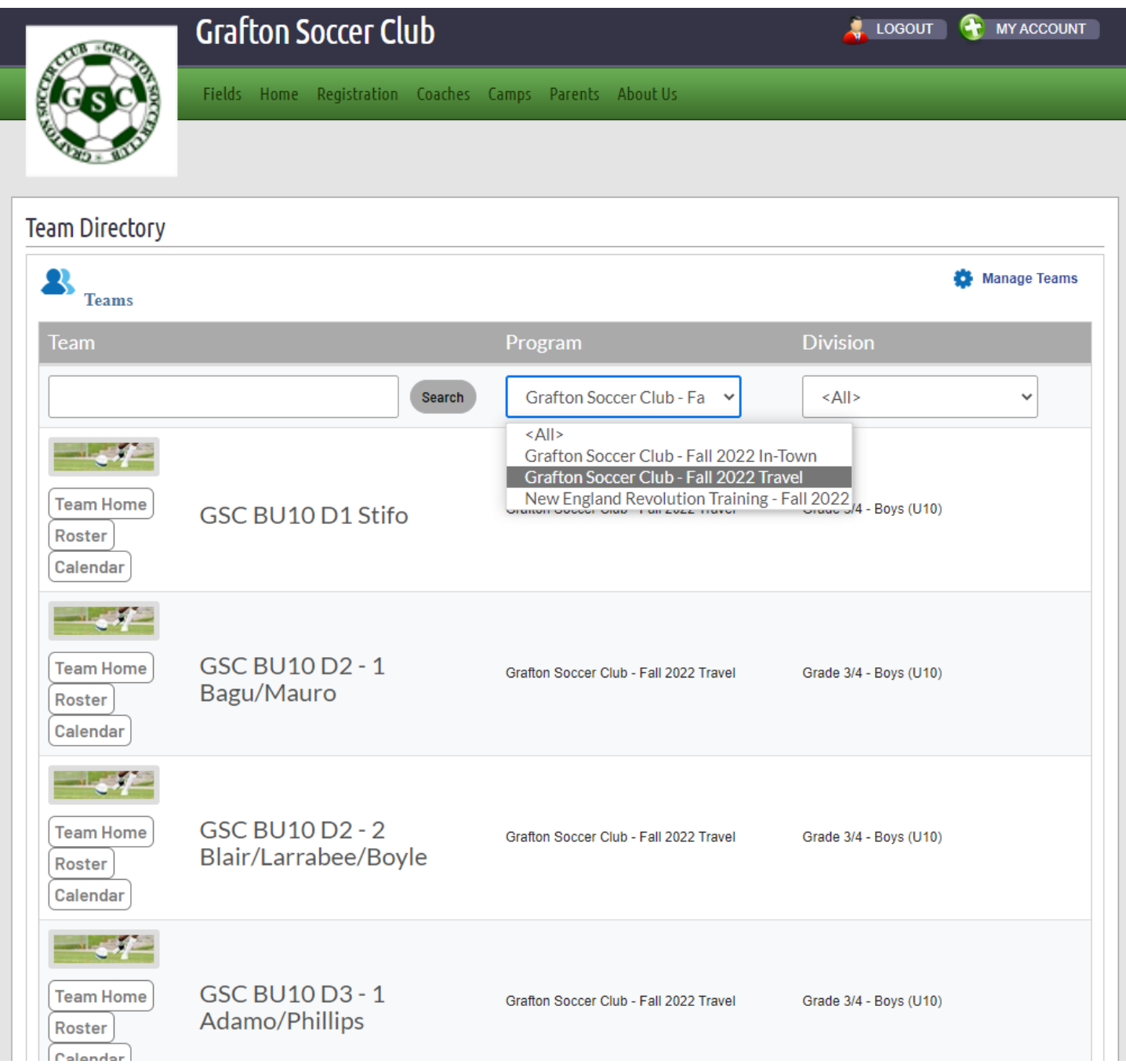

**5- From the Division dropdown menu select your team's division**

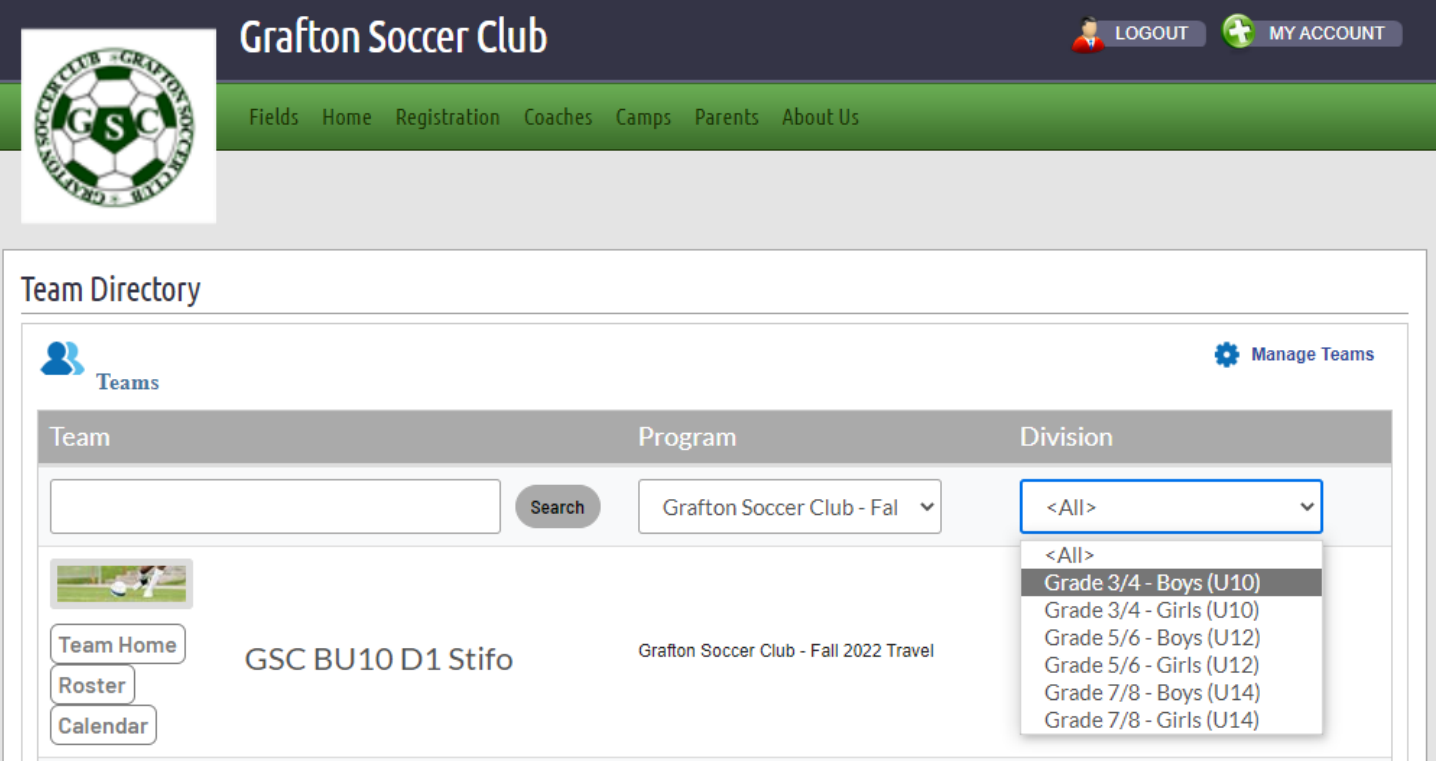

**6- You can now click the Calendar button next each team**

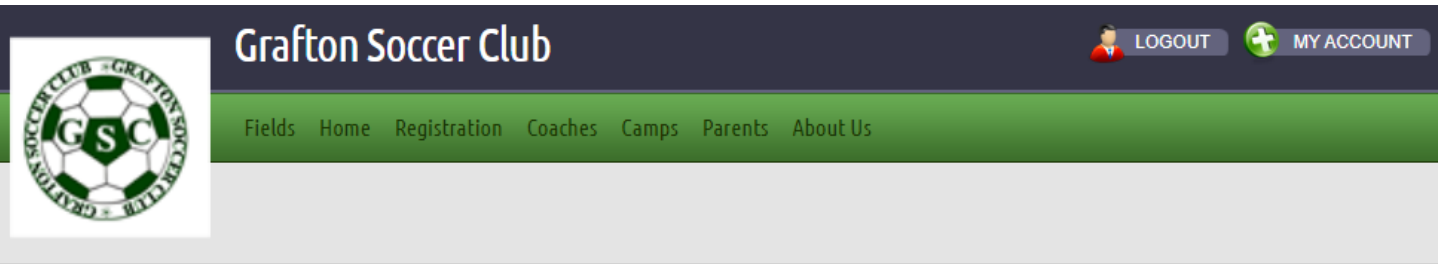

# **Team Directory**

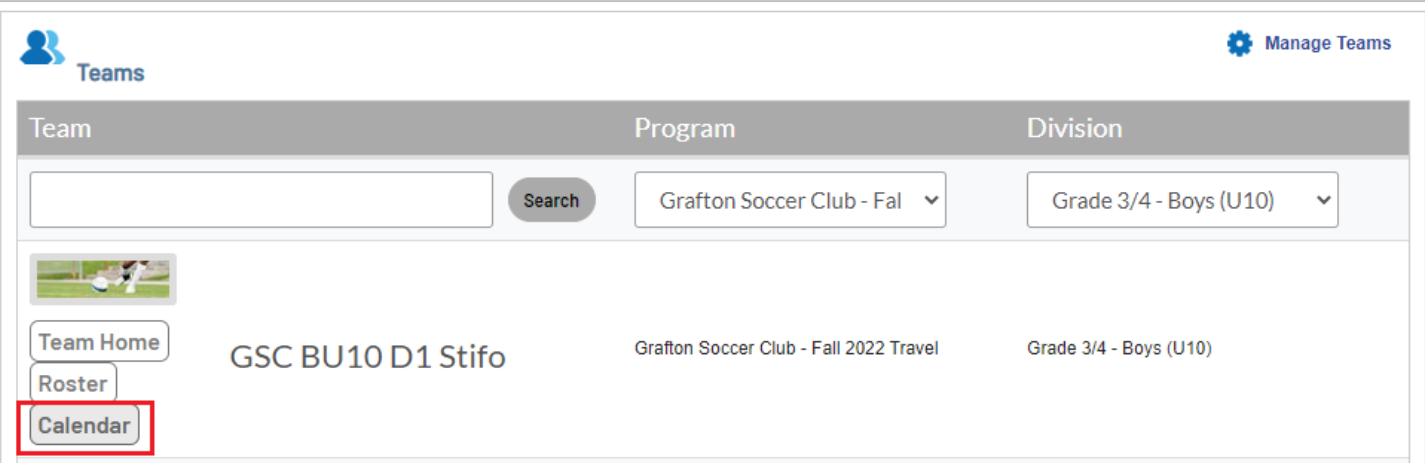

#### **7- When clicking the Calendar button, you will get the team's schedule for the season**

### **8- Click on the "Go to MA Youth Soccer" button to navigate to the Mass Youth Soccer Association website**

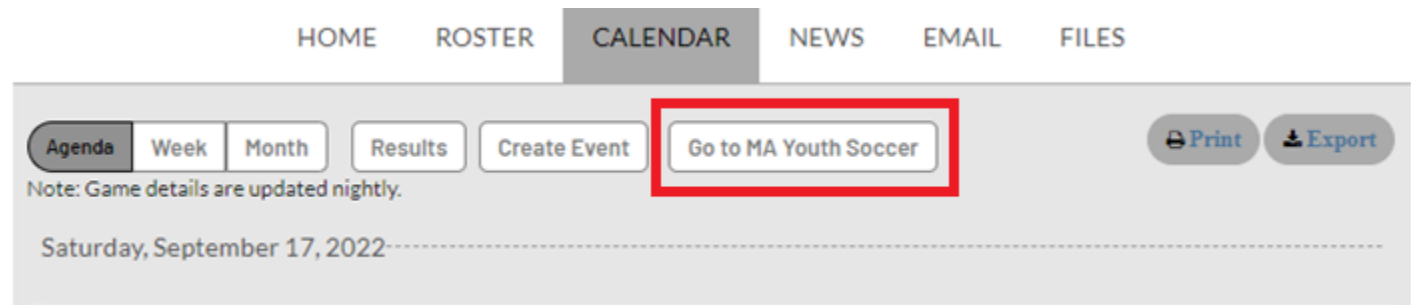

### **9- Under the Teams tab, select "Tournament & Schedule Apps."**

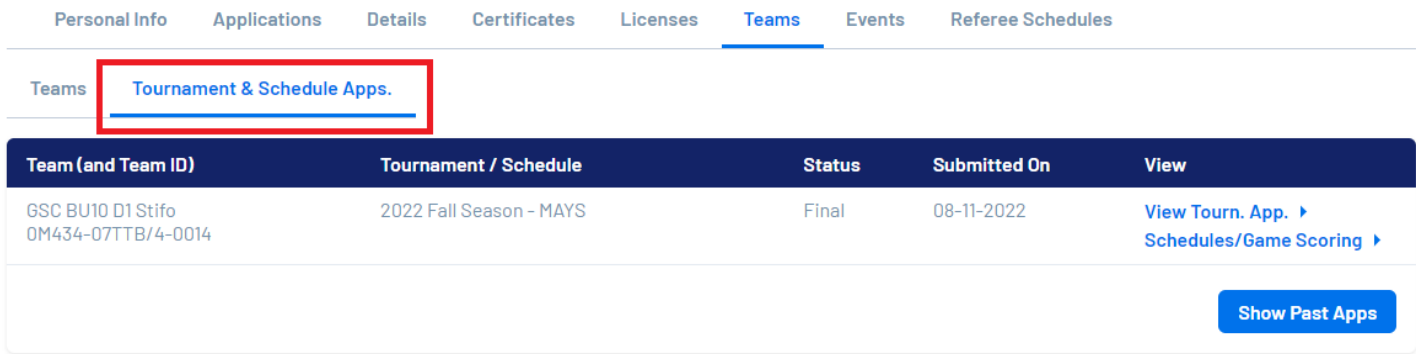

### **10- Select Schedules/Game Scoring**

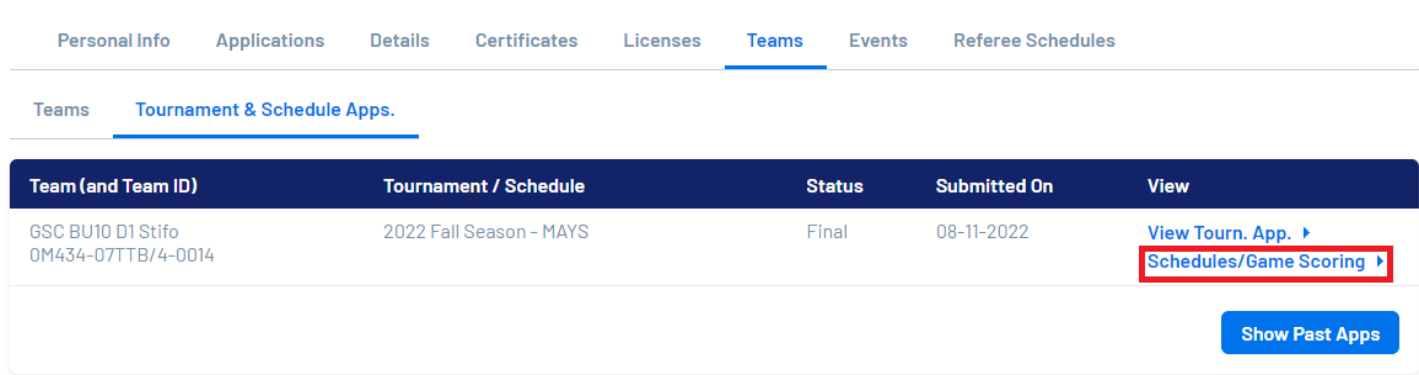

#### **11- The Team Games screen is displayed. Please note your team's bracket as shown below**

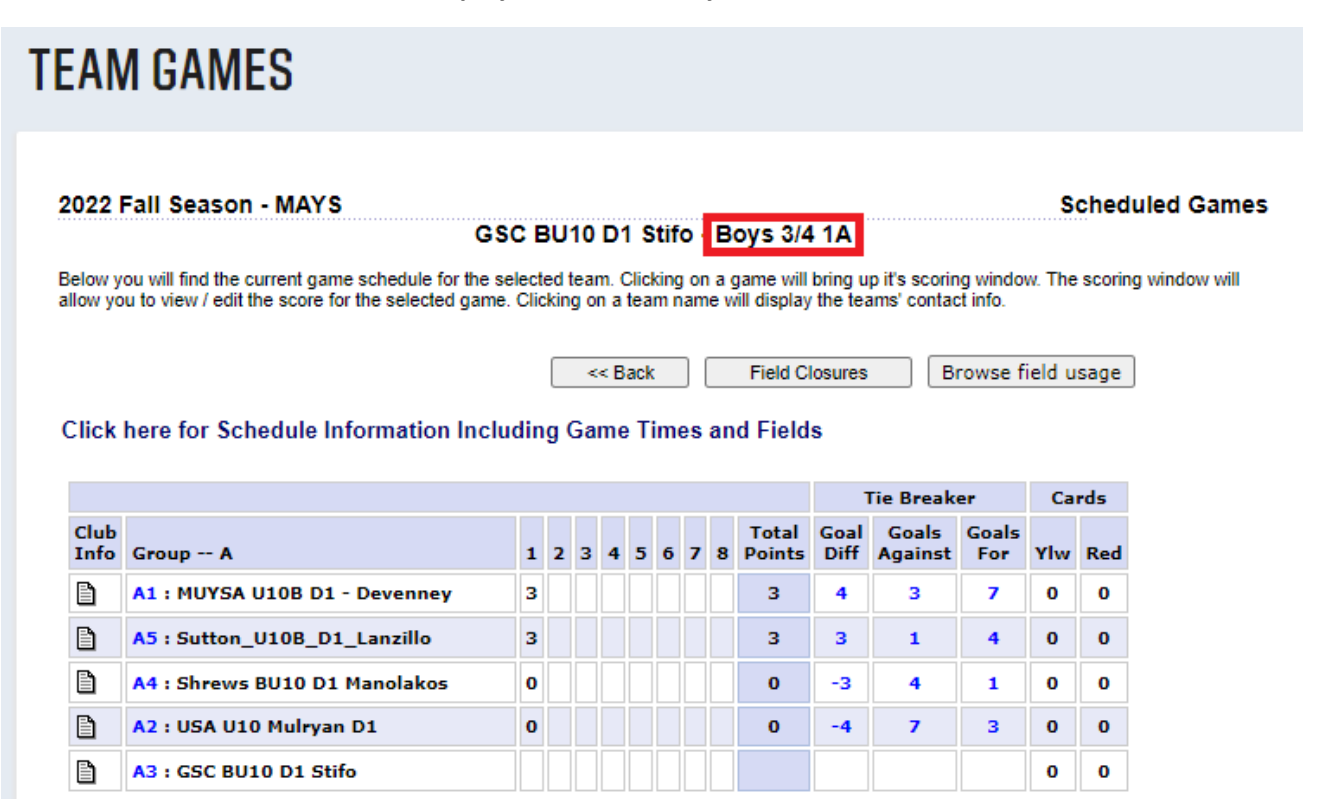

**12- Click on the "Click here for Schedule Information Including Game Times and Fields"**

# **TEAM GAMES** 2022 Fall Season - MAYS **Scheduled Games** GSC BU10 D1 Stifo - Boys 3/4 1A Below you will find the current game schedule for the selected team. Clicking on a game will bring up it's scoring window. The scoring window will allow you to view / edit the score for the selected game. Clicking on a team name will display the teams' contact info.  $<<$  Back **Field Closures** Browse field usage Click here for Schedule Information Including Game Times and Fields Cards **Tie Breaker**

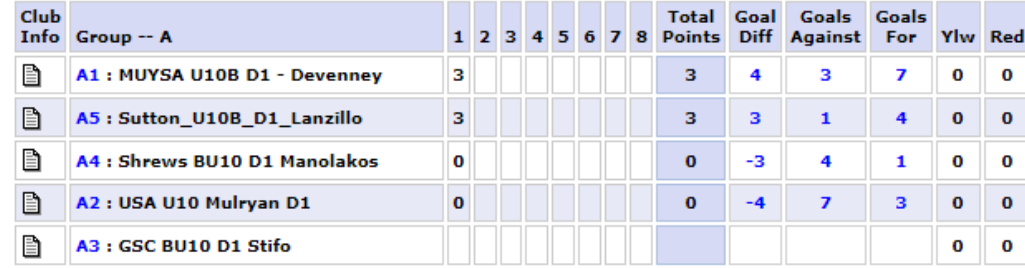

#### **13- The Season's Schedule screen is displayed**

**NOTE: You can access this page directly by going to the following link:**

### **2022 Fall Season - MAYS - Accepted Teams List (sportsaffinity.com)**

**https://2022fallmays.sportsaffinity.com/tour/public/info/accepted\_list.asp?sessionguid=&tournamentguid=%7B74B EA9C4-DF1F-4DE0-9D89-F20DD0755780%7D**

on

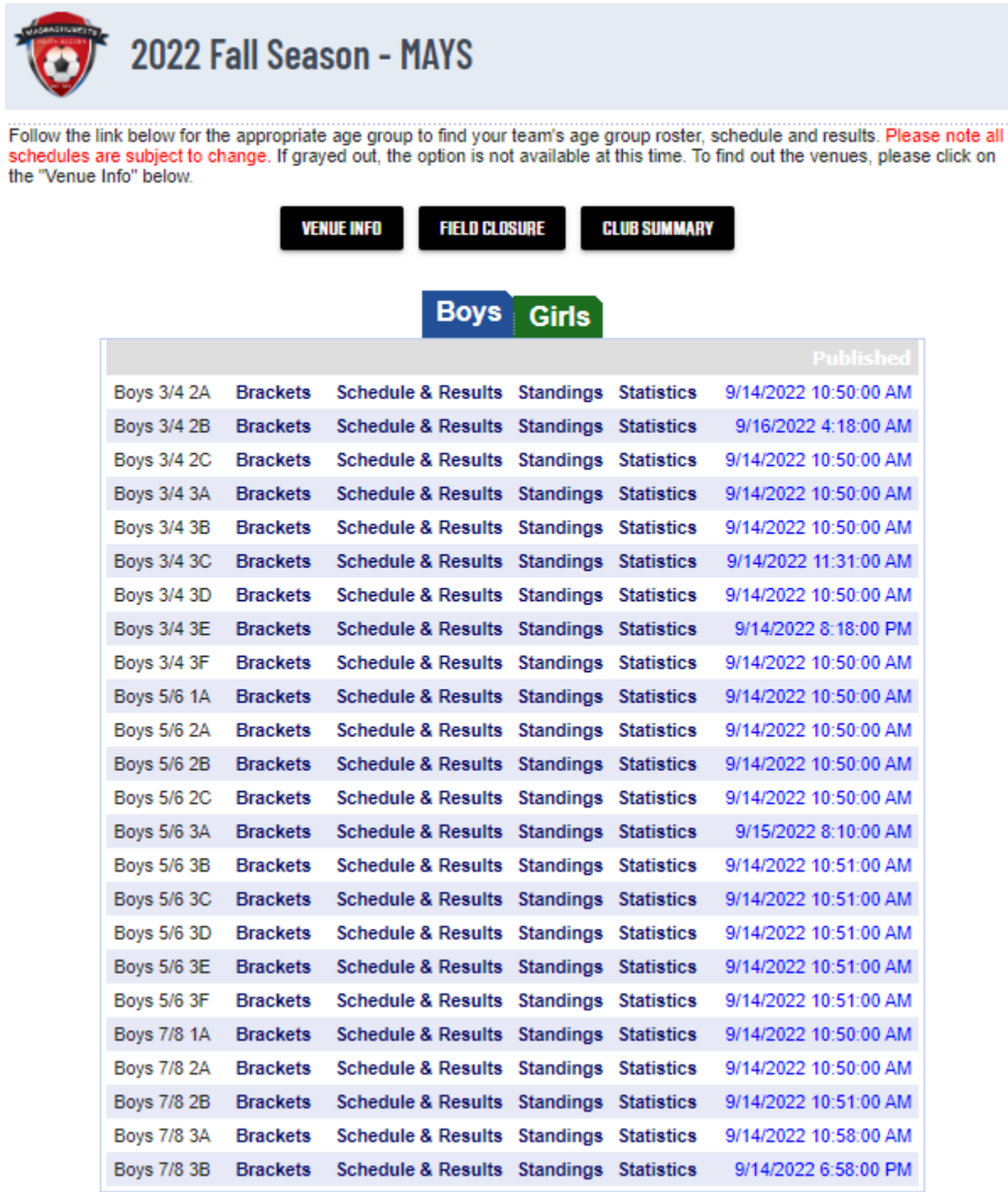

#### **14- Click "Schedule & Results" next to your team's bracket**

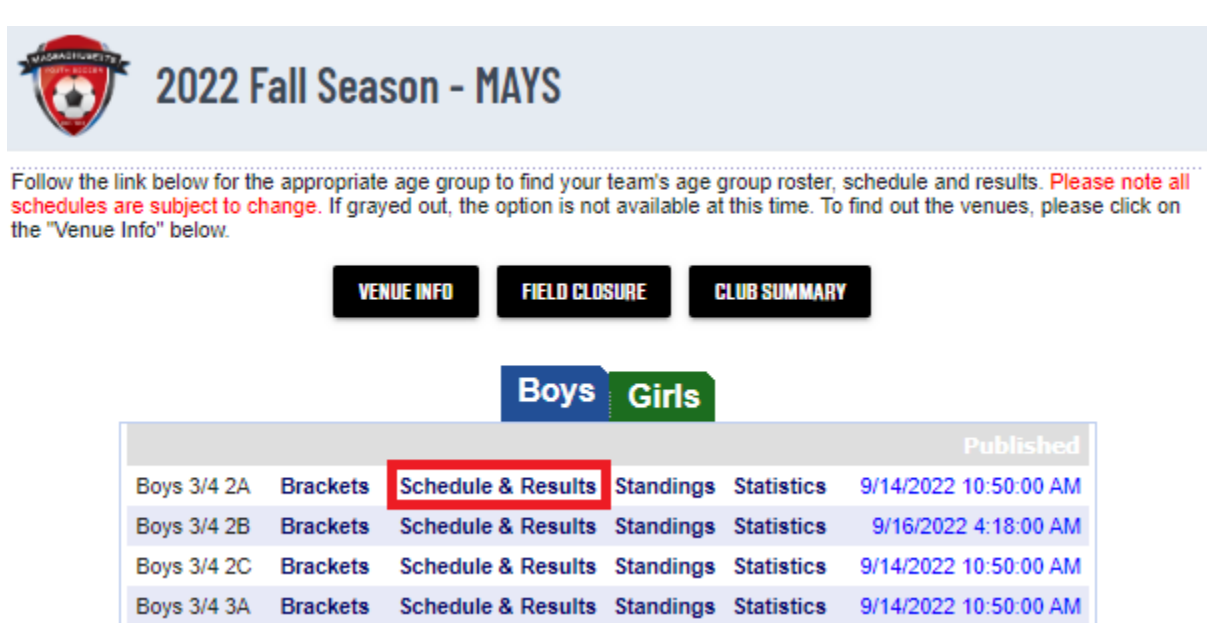

#### **15- The Team Schedules page for your team's bracket are displayed. Click on the Venue for your team's match**

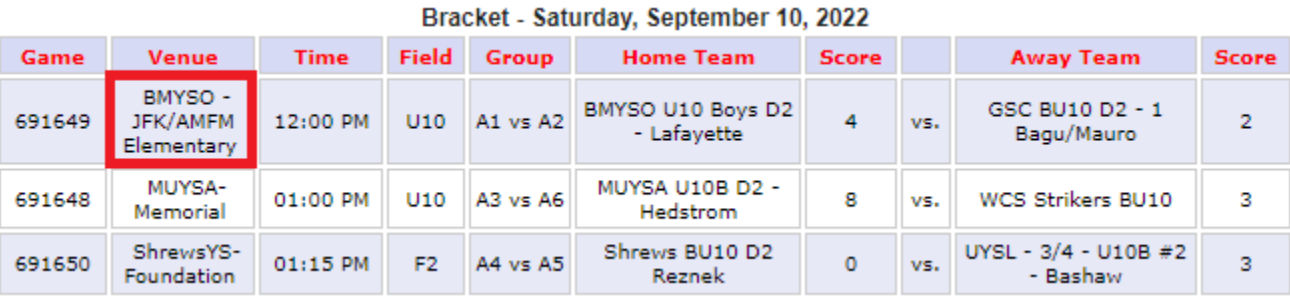

### **16- The Venue information is displayed with Address and Google Map link**

#### 2022 Fall Season - MAYS Venue: BMYSO - JFK/AMFM Elementary

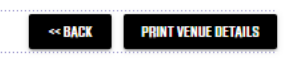

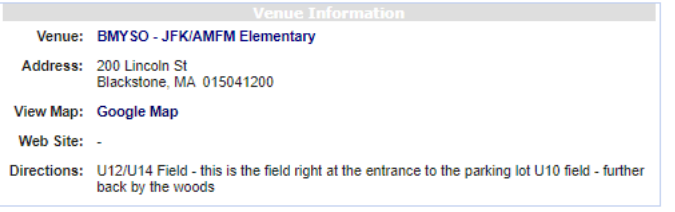

#### **Fields At This Venue**

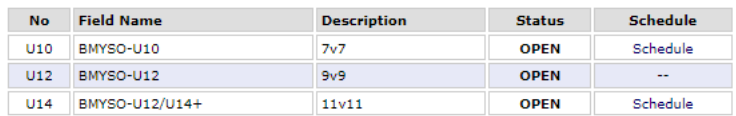

# Entering Scores

**1- Navigate to the Grafton Soccer Club's website**

https://clubs.bluesombrero.com/Default.aspx?tabid=1271894

- **2- Log into your account**
- **3- Navigate to the Team Directory Page**

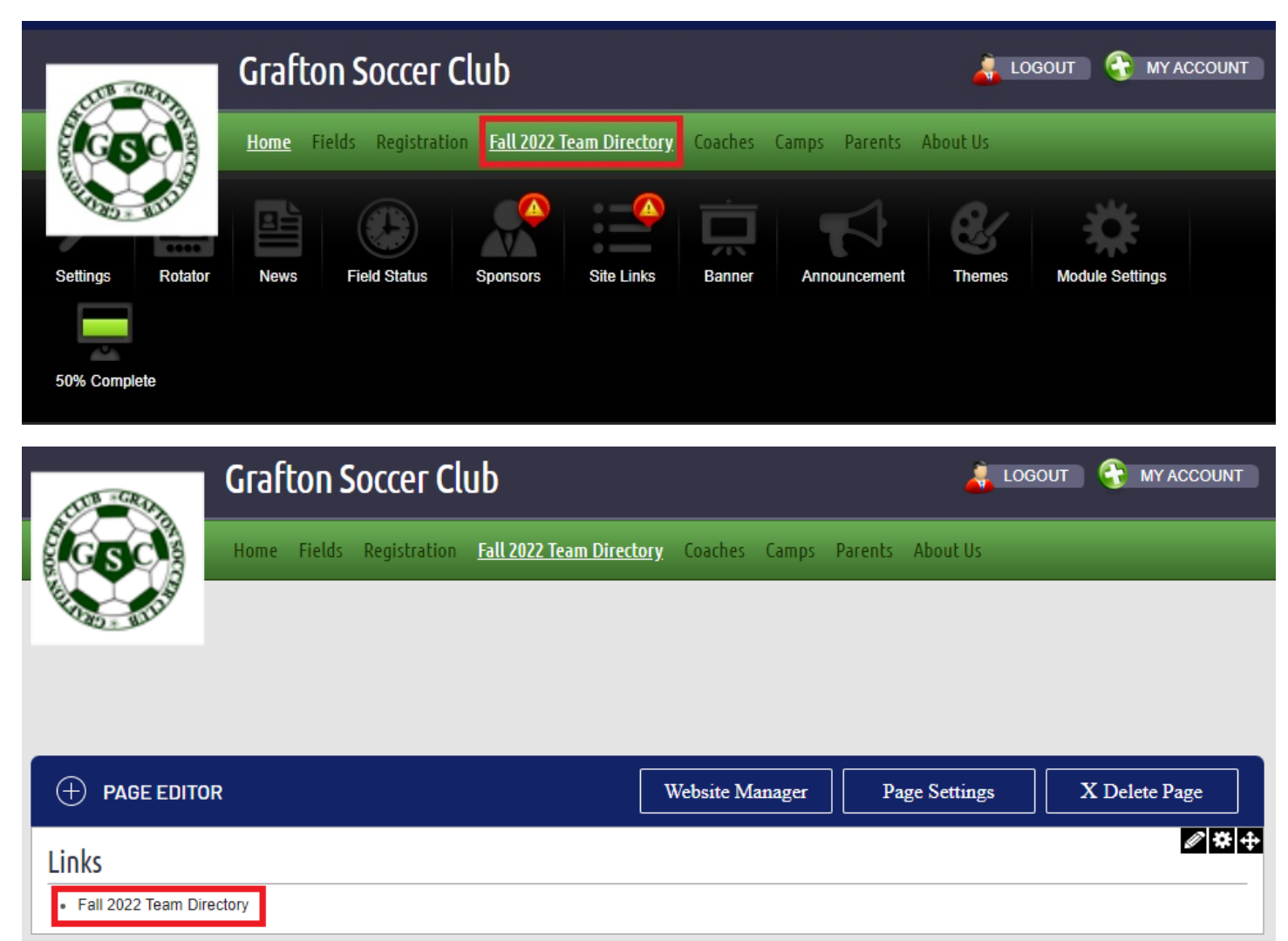

**4- From the Team Directory page, you can select the program from the Program dropdown menu (In-Town or Travel)**

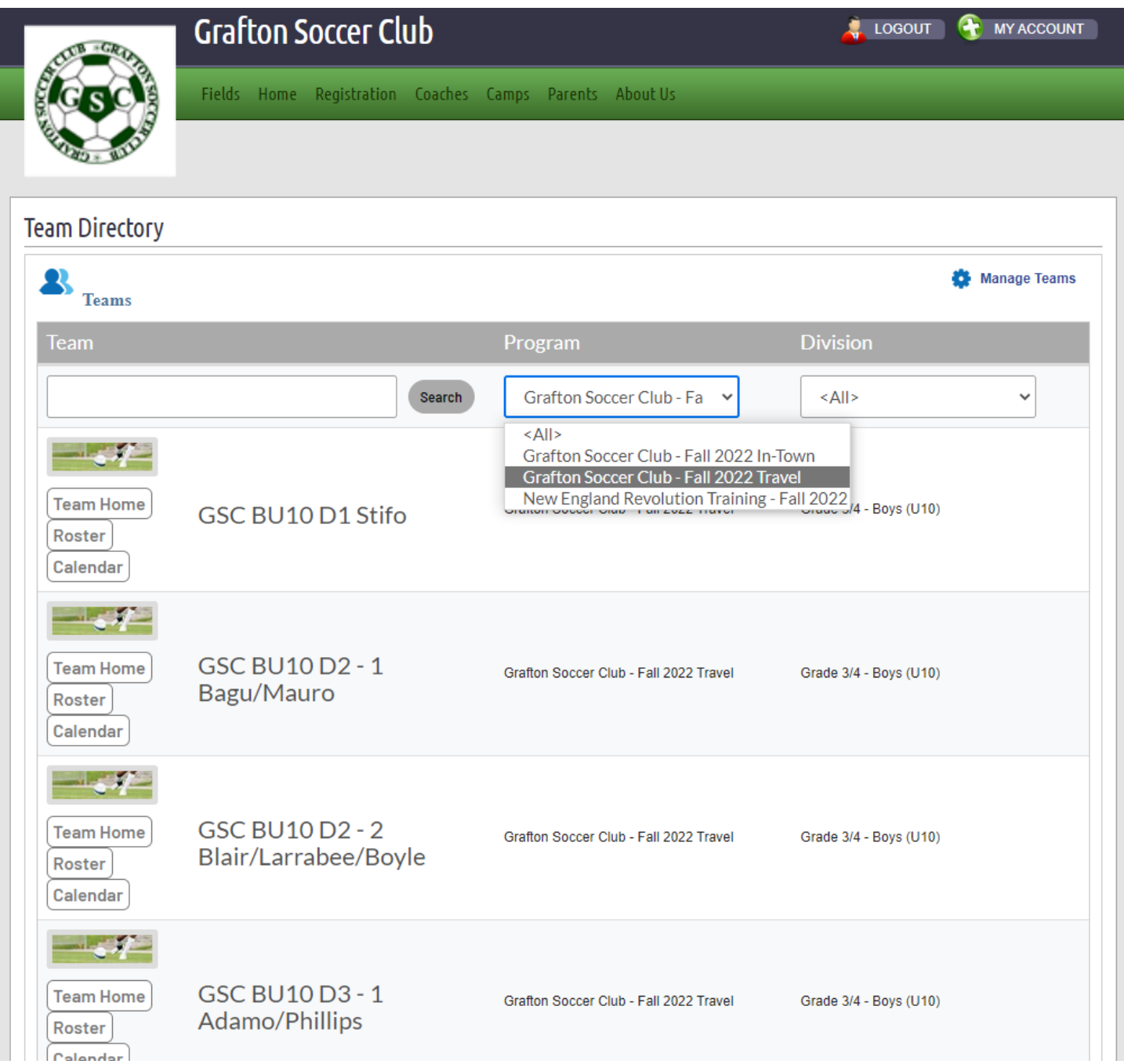

**5- From the Division dropdown menu select your team's division**

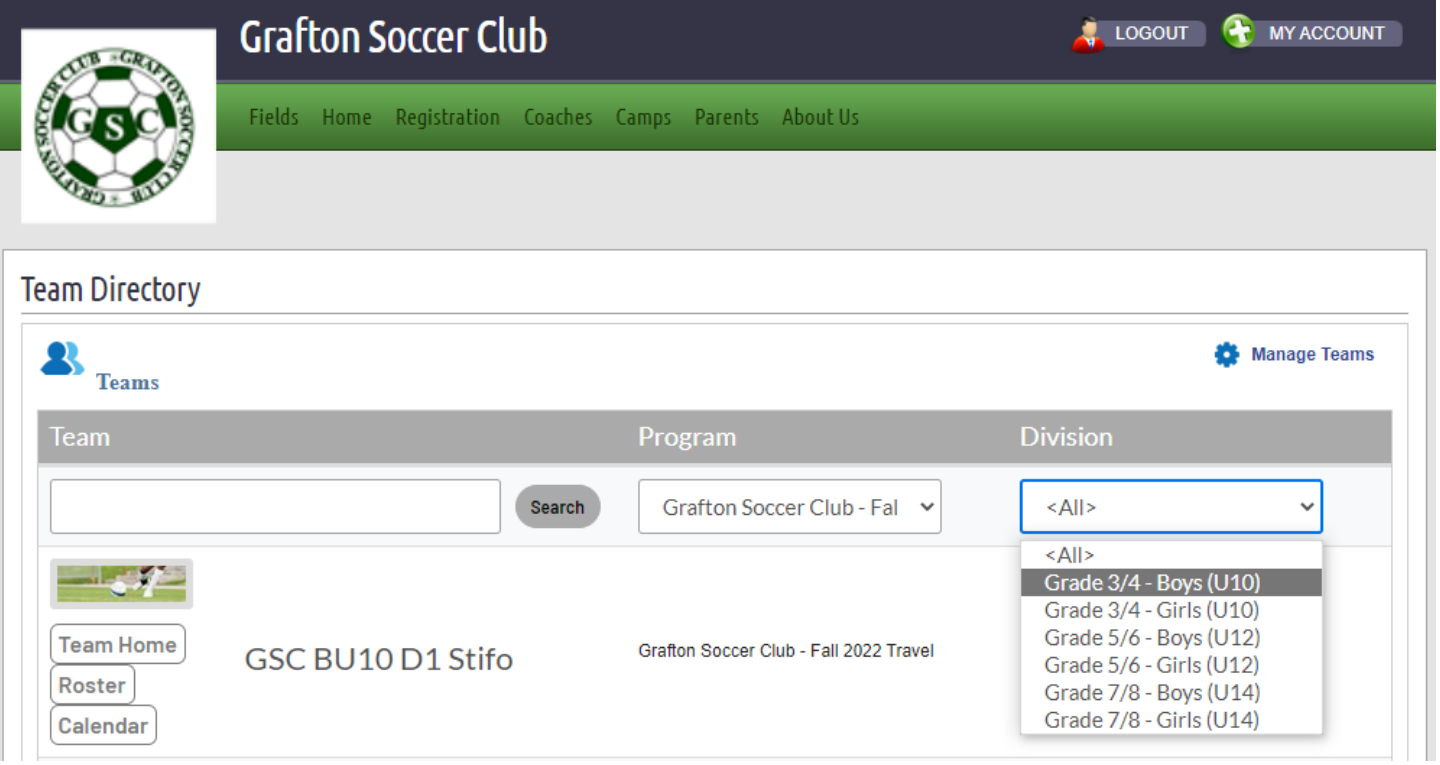

**6- You can now click the Calendar button next each team**

![](_page_23_Picture_30.jpeg)

# **Team Directory**

![](_page_23_Picture_31.jpeg)

- **7- When clicking the Calendar button, you will get the team's schedule for the season**
- **8- Click on the "Go to MA Youth Soccer" button to navigate to the Mass Youth Soccer Association website**

![](_page_24_Picture_31.jpeg)

# **9- Under the Teams tab, select "Tournament & Schedule Apps."**

![](_page_24_Picture_32.jpeg)

### **10- Select Schedules/Game Scoring**

![](_page_24_Picture_33.jpeg)

# Viewing Opposing Team's Information

**1- To view the other team's information, you can click on the name of the other team and the screen for the other team's Contact Information is displayed**

![](_page_25_Picture_36.jpeg)

# **Bracket** Caturday Contember 17, 2022

# **TEAM GAMES**

#### Team Contacts - MUYSA U10B D1 - Devenney

![](_page_25_Figure_6.jpeg)

# Entering Game Scores

# **1- To enter the game score, click on the score box**

![](_page_26_Picture_25.jpeg)

**2- The following screen is displayed where you can enter the game score and add any comments that you feel pertinent to the game and then click the "Save Stats & Comment" button**

![](_page_26_Picture_26.jpeg)

# Rescheduling Games

**NOTE: Only the HOME team can reschedule the game. A Game cannot be rescheduled without first contacting your club's President and/or MAYS Representative (George Stifo) and Director of Facilities (Mitul Dalal) to make sure that the game is eligible for rescheduling and there a field is available. Also, contact the other team's coach and coordinate with them on a preferred date and time.**

#### **1- To reschedule a game, click the "Reschedule Game" button**

Bracket - Saturday, September 17, 2022

![](_page_27_Picture_44.jpeg)

**2- Enter the new date, time and location and then click the "Send Request" button**

![](_page_27_Picture_45.jpeg)

#### **Game Reschedule**

![](_page_27_Picture_46.jpeg)